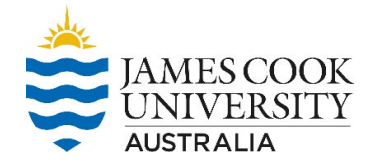

### **1 Download pocketSafety from the App Store or Google Play.**

**D** Using your Smart Device, go to the App Store or google Play and search for pocketSafety and install on your smart device.

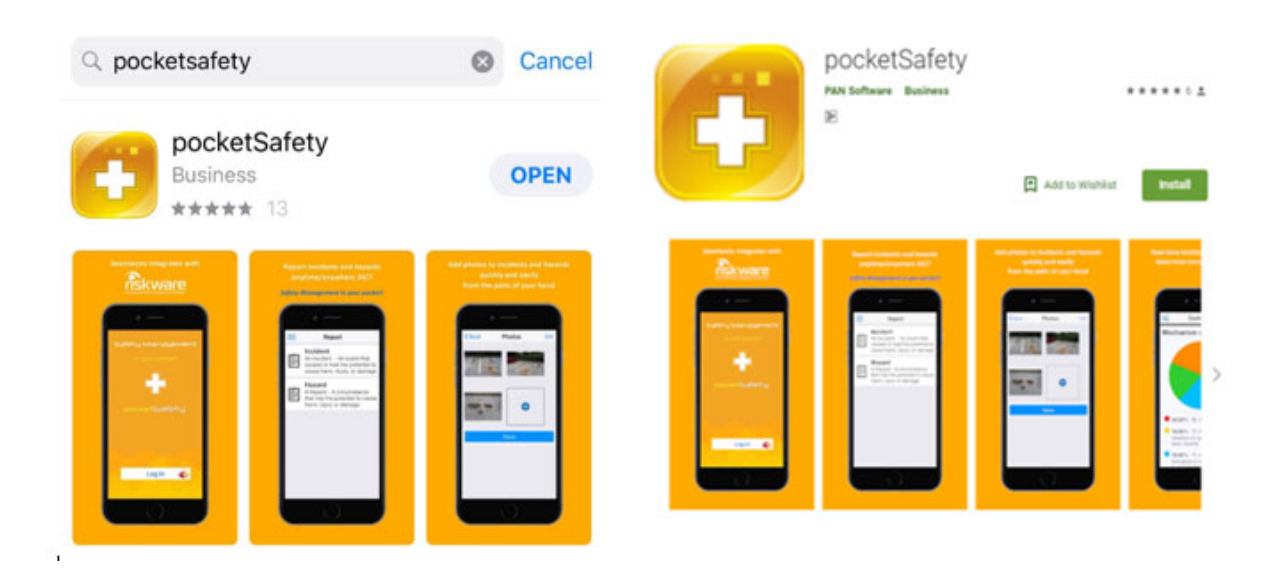

### **2 Open pocketSafety for the first time**

- **Open the pocketSafety application**
- **Tap the riskcloud.NET icon to open the Connection Settings.**

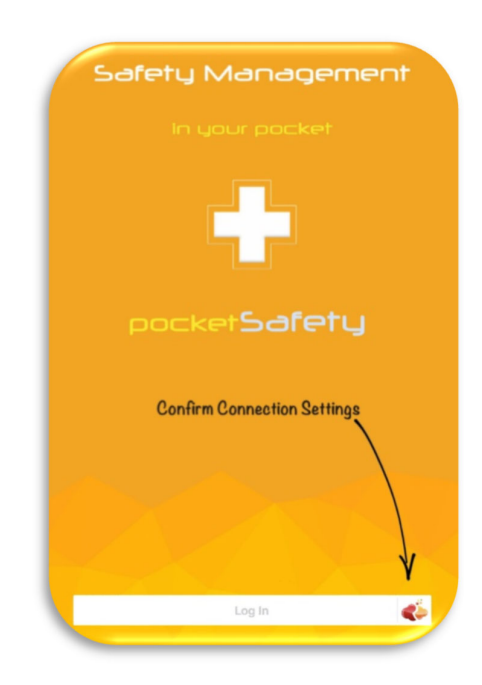

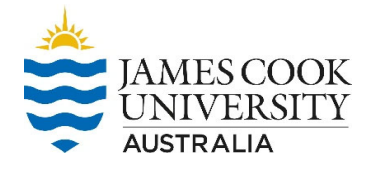

# **3 Configure Connection Settings**

- **Ensure the Production option is ticked**
- **Enter the Access Code jcu**
- Save settings

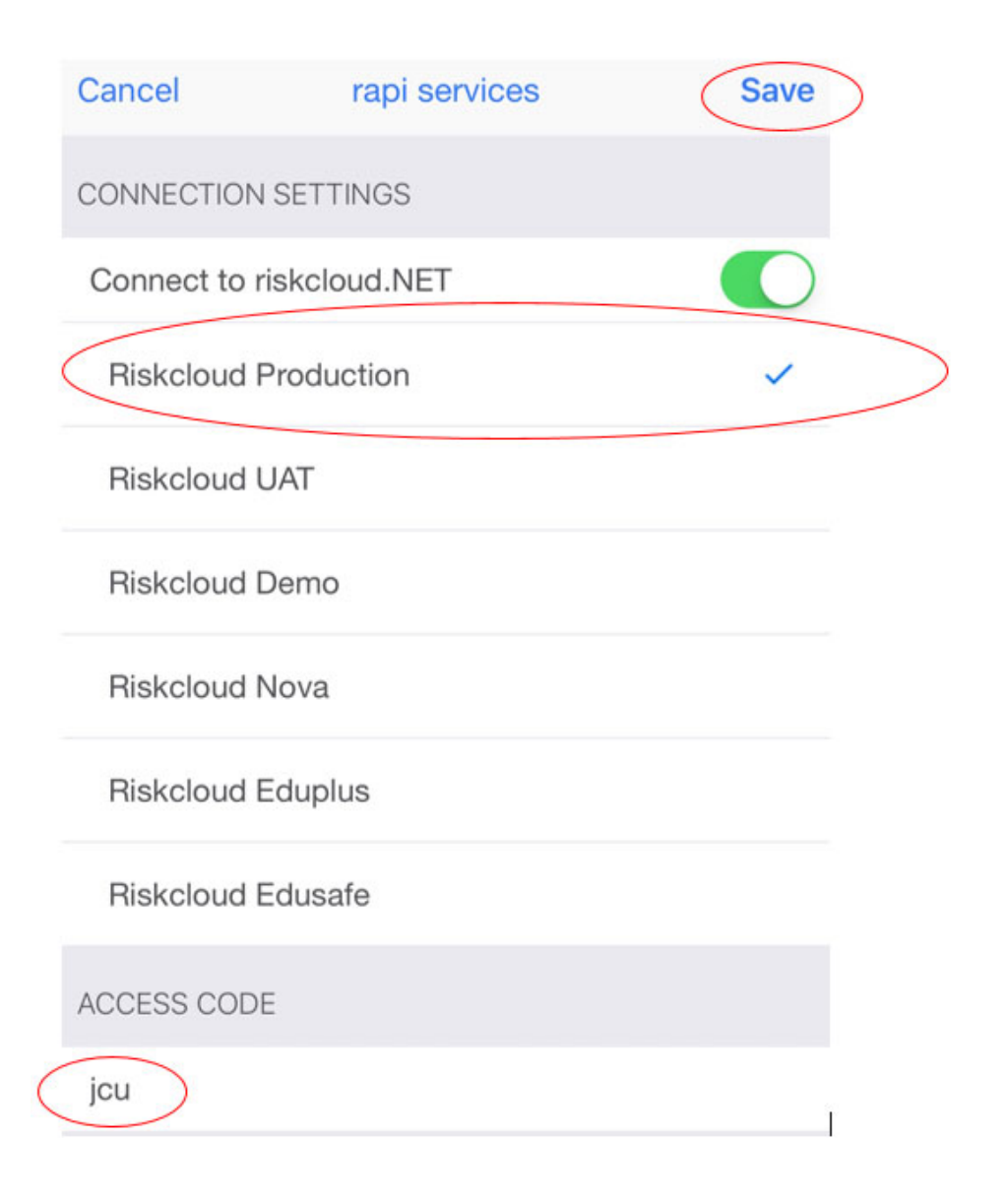

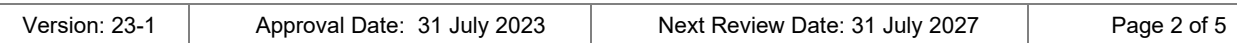

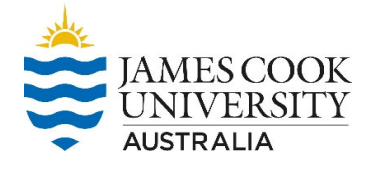

## **4 Log into RiskWare**

JCU Users will use their JCU log in details to access pocketSafety.

- **2** First you will need to register for Multi-Factor Authentication (MFA).
- **Once you have registered for MFA, you can access pocketSafety**
- **Anyone who has a JC number can access pocketSafety**

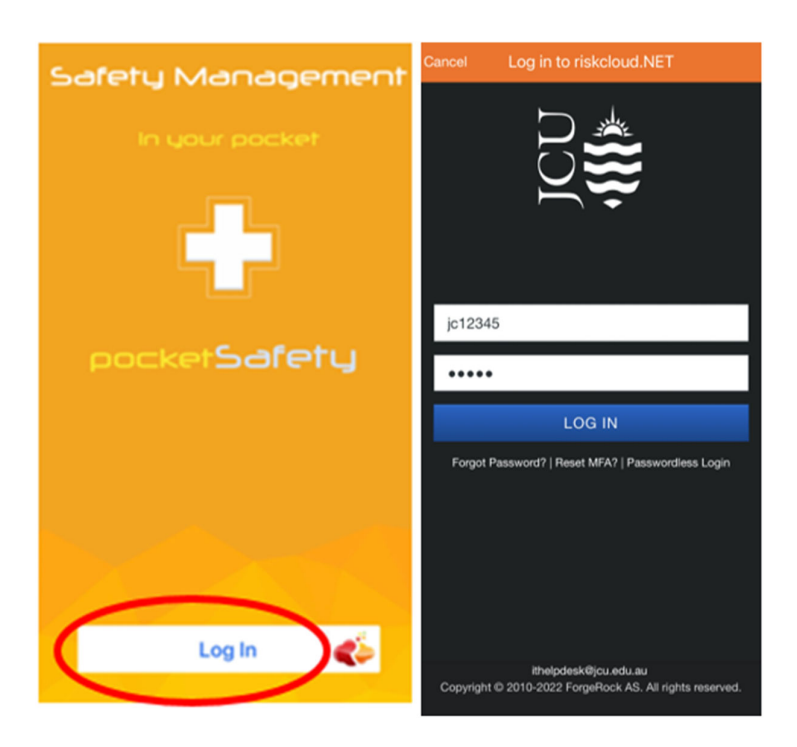

#### **5 Set Passcode**

**Enter a Passcode to allow easy access back into pocketSafety.** 

#### **RiskWare Quick Guide pocketSafety App WHS-GUI – 002c**

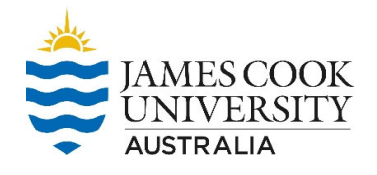

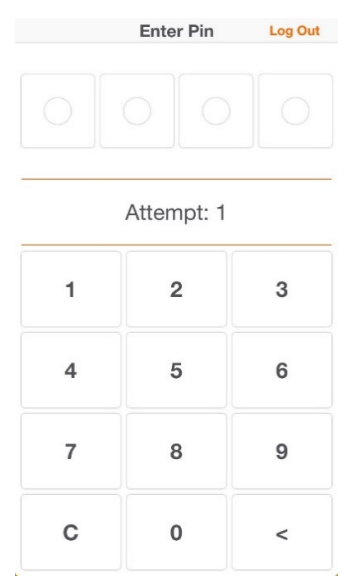

## **6 Congratulations**

- **2** pocketSafety is now ready to use. To navigate between functions tap the menu icon
- Select my group to see notifications. *Note: your menu options will depend on your level of access.*

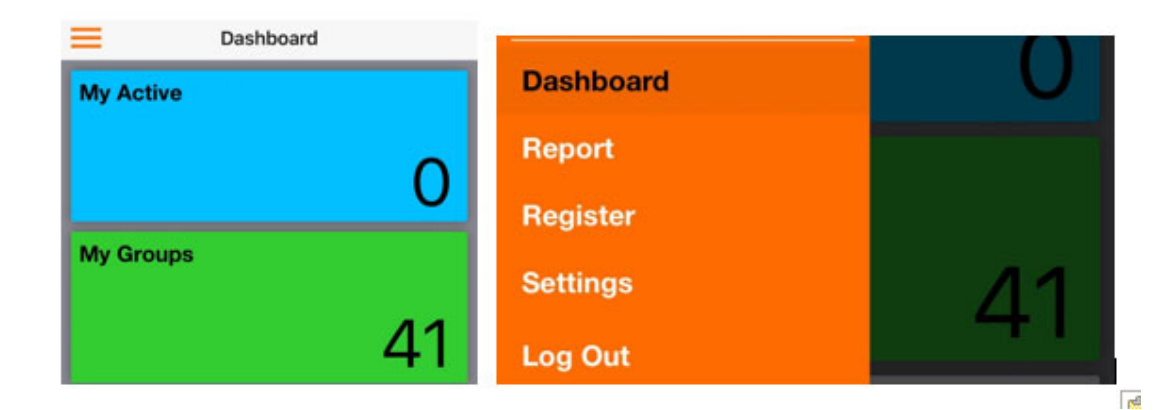

### **7 Report**

- **B** Select either an incident or hazard
- **Complete all the fields ensuring the green tick appears**
- **B** Save as a draft and when complete submit report
- **Example 1** Email notifications will be sent
- **Tasks assigned will need to be completed in RiskWare**

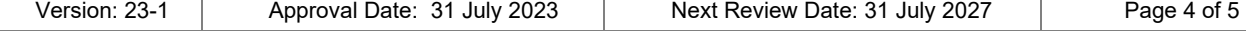

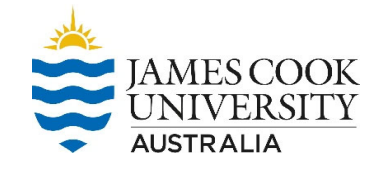

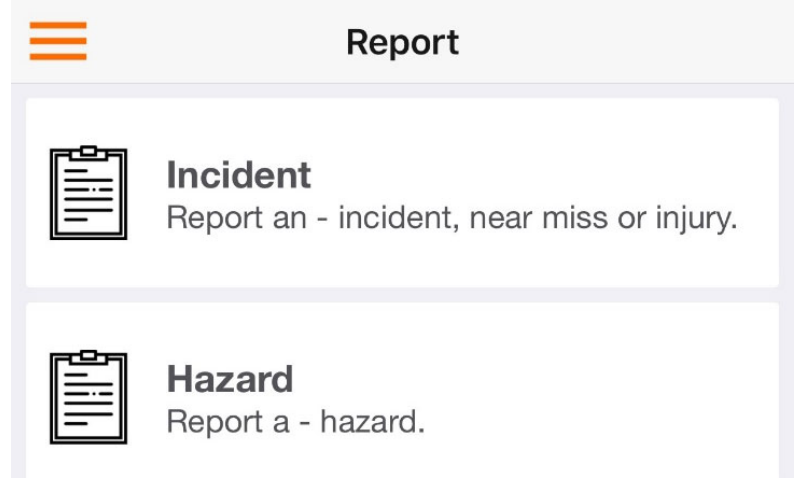

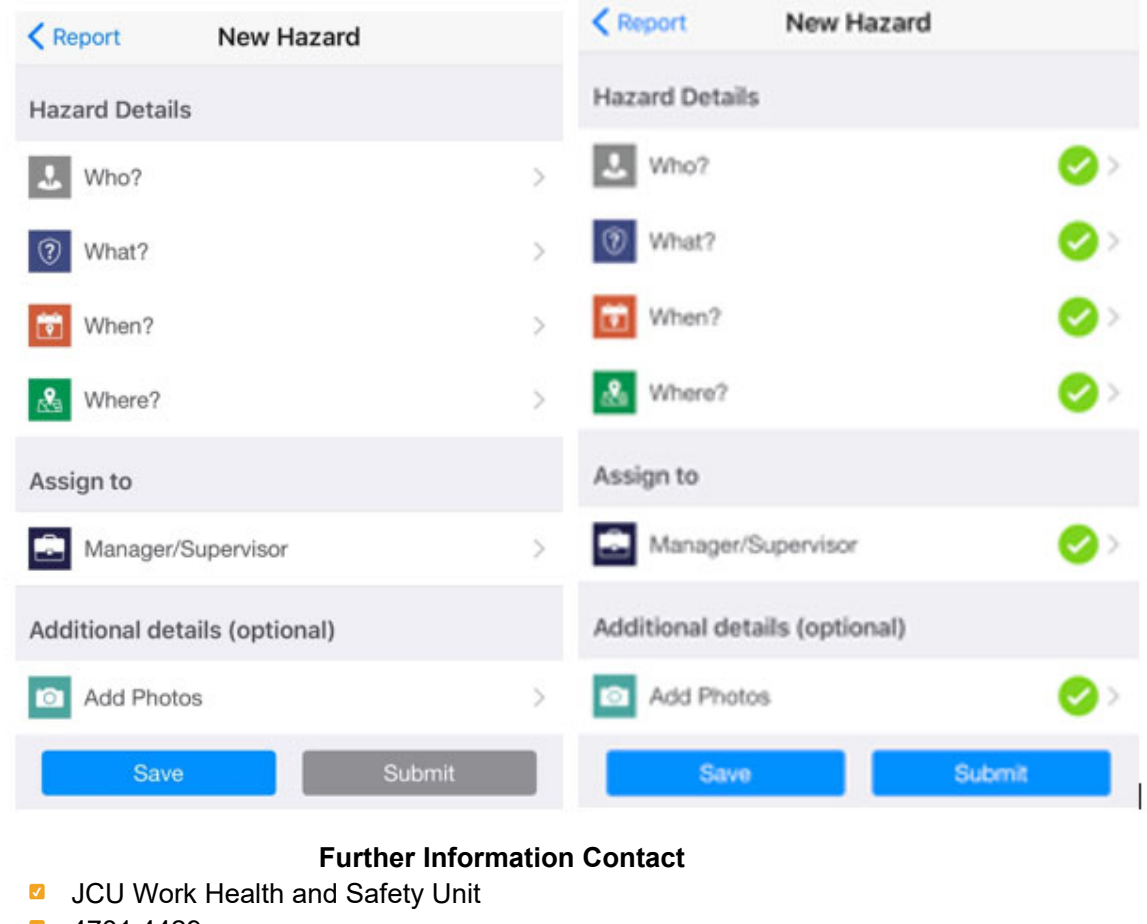

**4781 4429** 

safety@jcu.edu.au

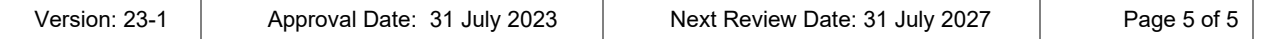